**VV** 

## **SATO - Instalación en Windows de Impresoras Interfaz Ethernet**

a Milli III

Una vez configurada la IP en la impresora, seguiremos los pasos detallados a continuación:

- 1. Descargaremos los [Drivers](http://www.satoargentina.com/biblioteca-de-recursos/recursos-sato/software/drivers-para-windows.aspx) de la página. Al descargarlo obtendremos un archivo .zip. Debemos descomprimirlo.
- 2. Ejecutaremos el PrnInst.exe y se nos abrirá la ventana de instalación de drivers.

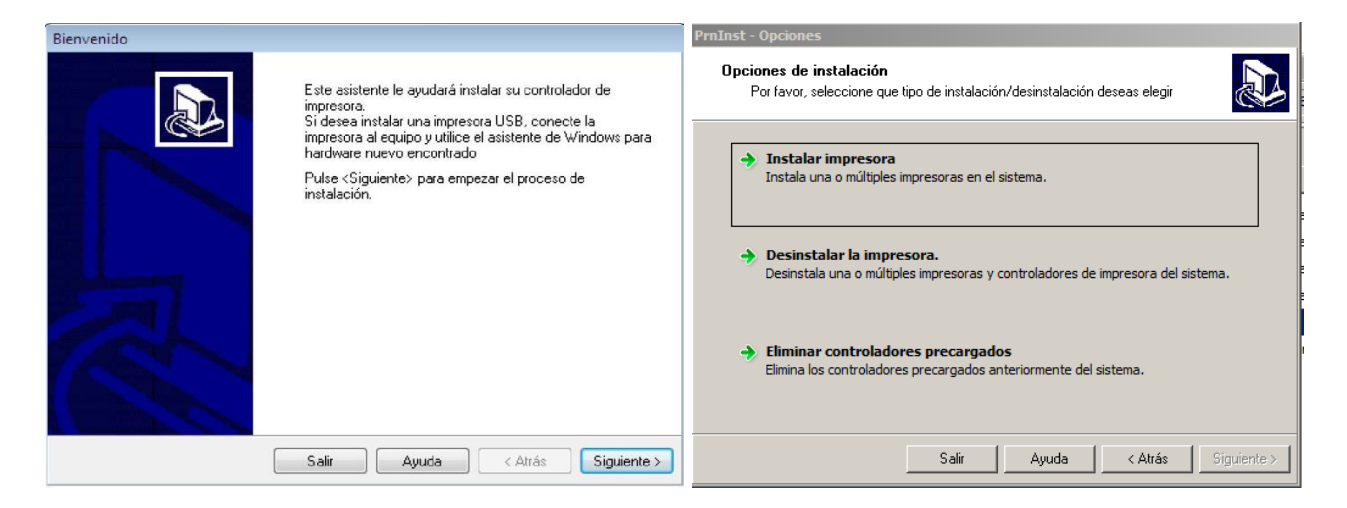

3. Hacemos Click en "Instalar Impresora" y seleccionaremos el modelo de la impresora que deseamos instalar.

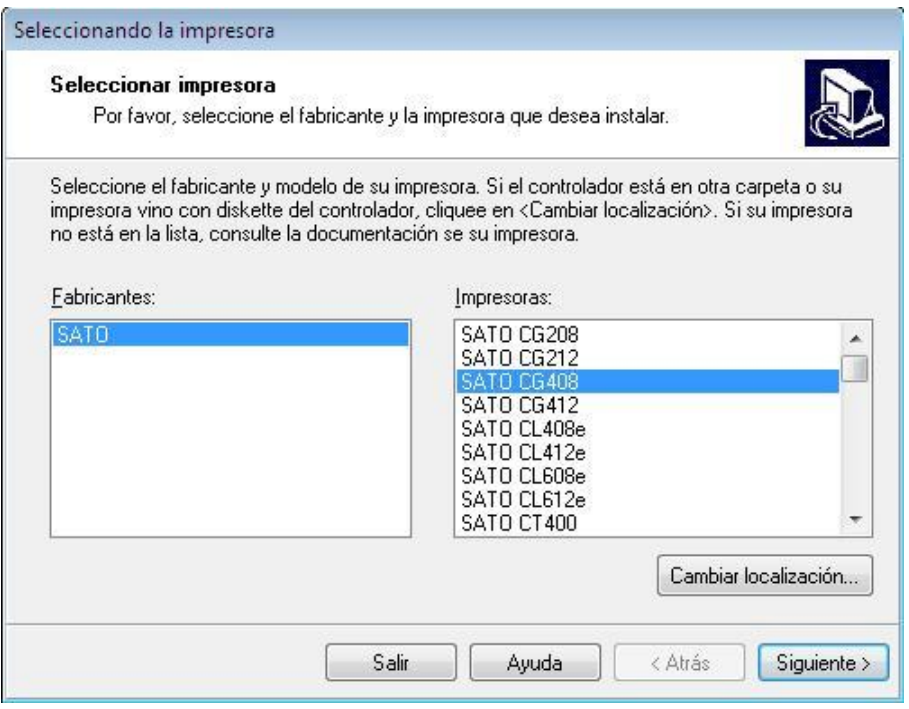

4. Una vez seleccionada la impresora, daremos Click en "Siguiente" y pasaremos a configurar el puerto donde instalaremos la impresora. Hacemos Click en "Agregar Puerto…"

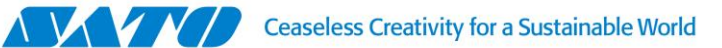

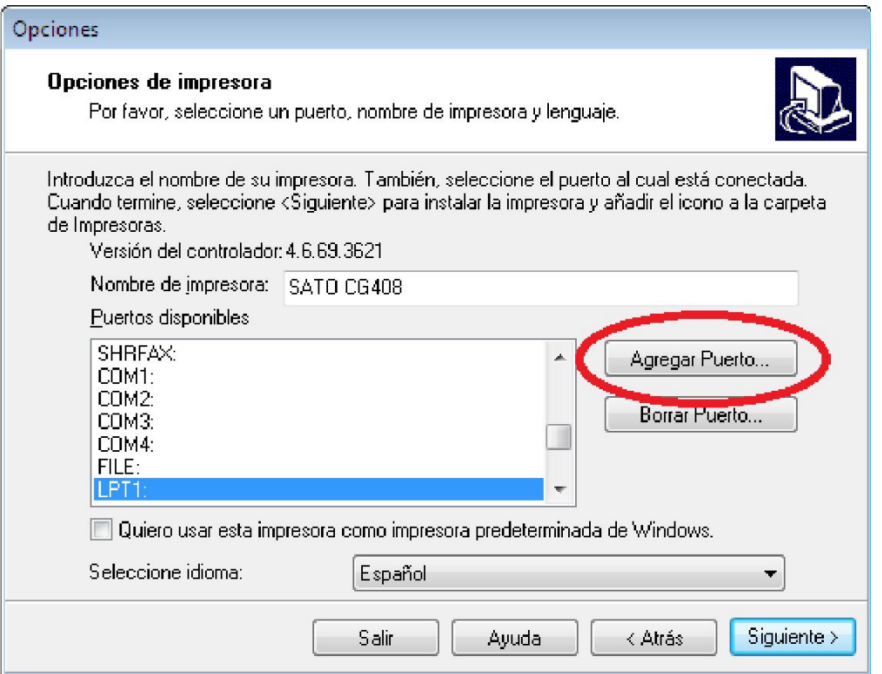

**Second Hull II** 

5. El controlador buscará impresoras detectables en la RED. Si la detecta, seleccionaremos y daremos click en "Agregar". Caso contrario Daremos Click sobre "Manual".

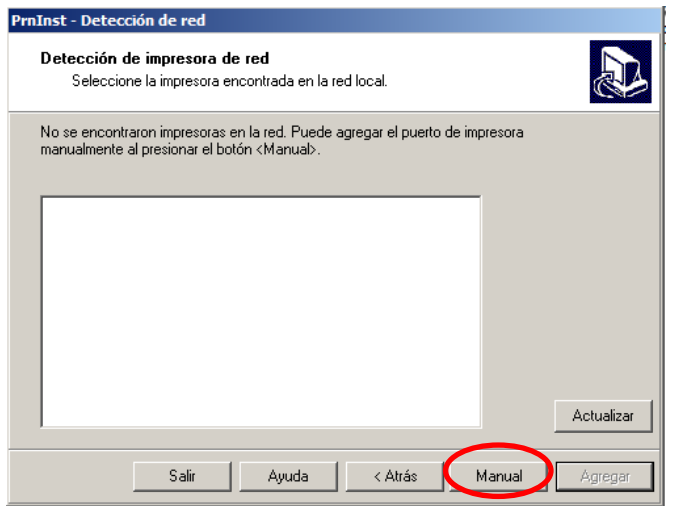

6. Se abrirá la siguiente ventana, en la que seleccionaremos "TCP/IP(LAN)" y presionaremos "OK".

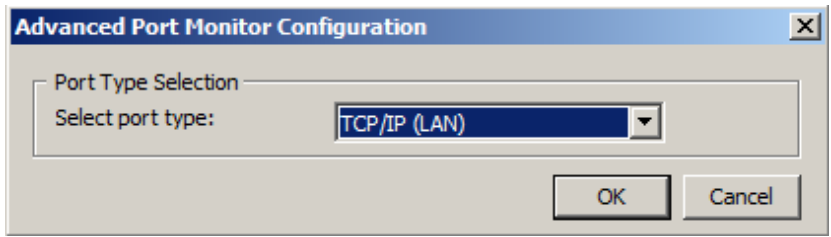

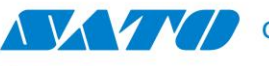

7. Paso siguiente completaremos los datos del puerto.

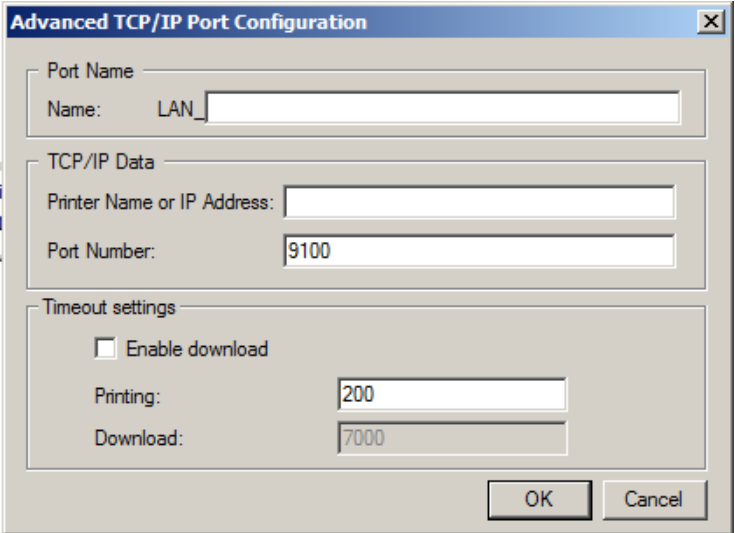

**PERTHEIRE I** 

8. Paso siguiente, presionaremos "OK" y Windows agregará el nuevo puerto

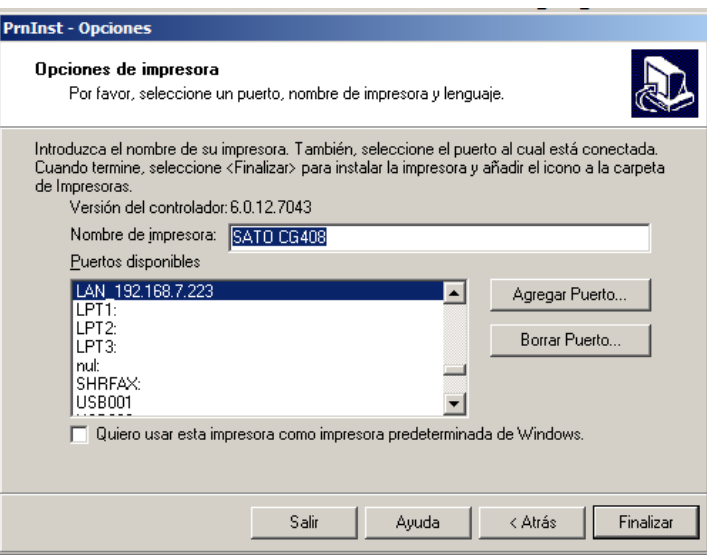

9. Finalmente presionaremos "Finalizar" y Windows agregará la nueva impresora.

Ante cualquier duda quedo a tu disposición.

Gustavo Rodi, Technical Support Supervisor SATO Argentina S.A. Pola 3166|LC1439ENL | CABA, Argentina Tel: 11.4887.9000 [gustavo.rodi@sato-global.com](mailto:gustavo.rodi@sato-global.com)

> ©2013 SATO Argentina S.A. Todos los derechos reservados. Rev A especificaciones sujetas a cambio sin previo aviso. Cualquier reproducción total o parcial del presente presupuesto sin autorización previa queda completamente prohibida. SATO es marca registrada de SATO Corporation y sus subsidiarias en Japón, Estados Unidos de Norteamérica y otros países. Toda otra marca mencionada pertenece a sus respectivos propietarios.